# MindGenius Online for Microsoft Teams Guide

Getting Started & Usage Configuration & Rollout Customer Support for End-Users and IT Admins

# Table of Contents

| Getting Started & Usage2                                                                                    |
|----------------------------------------------------------------------------------------------------|
| Introduction2                                                                                               |
| Overview of MindGenius Online in Teams2                                                                     |
| Getting started & usage guidance for Teams users4                                                           |
| Prerequisites4                                                                                              |
| Add MindGenius Online to Teams4                                                                             |
| Sign into MindGenius Online5                                                                                |
| Start using MindGenius Online8                                                                              |
| Additional resources8                                                                                       |
| Configuration & Rollout9                                                                                    |
| Introduction9                                                                                               |
| Overview of MindGenius Online in Teams9                                                                     |
| Configuration & rollout guidance for Microsoft 365 administrators                                           |
| Prerequisites                                                                                               |
| Sign into the Microsoft Teams admin center10                                                                |
| Set Global (org-wide) app permission policies12                                                             |
| Enable MindGenius Online in Teams13                                                                         |
| Troubleshooting and additional resources16                                                                  |
| MindGenius Online for Microsoft Teams Customer Support for End-Users and IT Admins                          |
| Where can end-users of Microsoft Teams get customer support for your app?                                   |
| What SLA do you have for responding to end-user raised customer issues via your support channel?            |
| What is the escalation matrix for end-users to get faster response and resolution for their issues/queries? |
| Where can IT Admins of Microsoft Teams customer organizations get support for your app? 17                  |
| What SLA do you have for responding to IT admin raised customer issues via your support channel?            |
| What is the escalation matrix for IT Admins to get faster response and resolution for their issues/queries? |

# Getting Started & Usage

#### Introduction

This document provides guidance for Microsoft Teams end users to get started and use MindGenius Online in Microsoft Teams.

#### Overview of MindGenius Online in Teams

Microsoft Teams together with MindGenius provide the ideal platform to let interested parties identify, collaborate and prioritise where effort is best rewarded. Helps ensure we continually do the right things and do them right.

Create a unique workspace for you and your team to collate and develop ideas Capture ideas and information Quickly group and order information using drag and drop Effortlessly add new information

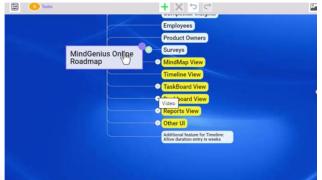

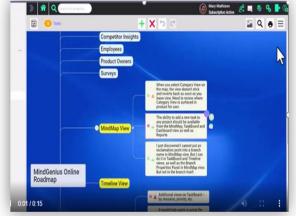

Organize, evaluate, and prioritize according to your criteria, using a variety of powerful visual tools

Assign categories to quickly sort and sequence the information and ideas –based on impact and difficulty (in this example) Use the Tag Centric View to see where impact and difficulty can help you define the sequence of tasks Focus on the best ideas Turn ideas into actions — highlighting what's most important, what's needed when, and everyone's workload Define your key process stages to ensure tasks are managed to completion Arrange tasks by your criteria Drag and drop tasks to track progress

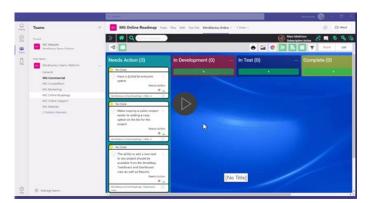

# Getting started & usage guidance for Teams users

Prerequisites

- Active Teams account
  - Active MindGenius Online account

#### Add MindGenius Online to Teams

•

- 1. Open Teams and sign in.
- 2. Select the **Apps** icon on the left rail of the Teams window.

|                                                           | Microsoft Teams | Q. Search                                                                                                    |                                                                                                    |                                                                                                    |                                                                                                    |                                                                                                    |
|-----------------------------------------------------------|-----------------|----------------------------------------------------------------------------------------------------|----------------------------------------------------------------------------------------------------|----------------------------------------------------------------------------------------------------|----------------------------------------------------------------------------------------------------|----------------------------------------------------------------------------------------------------|
| Activity<br>Coast<br>Units<br>Calence<br>Calence<br>Cales |                 | Apps<br>Search all apps Q,<br>Home ><br>Popular on Teams<br>Top pida<br>What's new                              | Add apps to increase yo<br>Achieve more time in less time.<br>Leam about apps in Teams                                                                                                    | ur productivity!                                                                                                    | 0                                                                                                    | 🛣 📕                                                                                                    |
|                                                           |                 | Categories<br>Education<br>Productivity<br>Image & video galleries<br>Project management<br>Utilities<br>Social | What's new Easies Basedie Chaining (Angl.) - Address Teams App<br>Chaining (Angl.) - Best Productivity Team on<br>Microsoft Teams (April 21) Best Productivity Team on<br>Microsoft Teams (April 21) Best Productivity Team on | DigiteAN<br>Digitan As<br>Matage your daily operations with our all-in-<br>one platform. Exerything from performance<br>boards to incident- and improvement                                    | Ipschpull           Subput Technology Lot           Furthput Is the existent way to deliver live data from your acisting application or service into Microsoft Teams Live & Streaming Data          | See all<br>Figure Right<br>Right Schwinger in:<br>Kops is the Reminder bot for Microsoft Teams.<br>From right Inside Teams, remind yourself or<br>your team-members about the events windh. |
| H.                                                        |                 | See more<br>App features<br>Personal apps<br>Bots<br>Tabs<br>Connectors<br>Messaging                            | All apps<br>Forms<br>Mousent Coposition<br>Essity create surveys, quizzes and polys.                                                                                                    | Tasks by Planner and To Do<br>Mozant Capavine<br>Tasks mekes it exp to far operative across at<br>your Panner and To Do tasks. Create assign<br>and track tasks individually or collaborativey | Concelose<br>Mocasit Capacition<br>Secondate to conduction of digital notes<br>and notebooks and share them with your<br>team.                                                                      | Power BI<br>Mosait Carpointen<br>Use Power BI to discover actionate insights in<br>your oats and main data-driven decisions by<br>sharing and collaborating everychy using                  |
|                                                           |                 | Meetings                                                                                                    | Power Apps<br>Uncent Concernants<br>Help your feam work smarter by creating apos<br>that connect to the data they use most. Add<br>those apost to your channel so your team can                                                | Praise<br>Worsenh Creposition<br>Show graftlack for peers who went above and<br>beyond at work.                                                                                                | Approvals<br>Veneme Corporation<br>The hub for your approvals across all systems<br>that you oreste, manage, and share. Get things<br>done quickly with the ability to review and ta <sub>w</sub> . | SharePoint<br>Uncent Corporation<br>Acd a SharePoint page or fait Lists can be<br>edited. Pages are read only in Teams.                                                                     |
| ©∄ →                                                      |                 | Submit to app catalog<br>Upload a custom app                                                                    | Insights<br>Mossish Corporation<br>Nicrosoft Viva Insights provides personalized<br>recommendations to help your do your best                                                                                                  | Project.<br>Motion Carporation<br>Tackle anything from small projects to large<br>initiatives. Track a project to completion on                                                                | Power Automate<br>Microsoft Corporation<br>Automate time-consuming and repetitive tasks<br>by integrating your favorite apps and services                                                           | Lists<br>Mooraft<br>Create a new list from scratch, from templates,<br>based on an existing list, or by importing data                                                                      |

#### 3. Search for MindGenius Online

| $\langle \rangle$ |                                                                                                    | Q Sauch - O X                                                                                                    |
|-------------------|----------------------------------------------------------------------------------------------------|----------------------------------------------------------------------------------------------------|
|                   | Apps<br>mindgenius online                                                                                                    | Search results for "mindgenius online"                                                                                                    |
|                   | Inversion of the second second | <page-header><page-header><page-header><section-header><section-header><section-header><section-header><section-header><section-header><section-header></section-header></section-header></section-header></section-header></section-header></section-header></section-header></page-header></page-header></page-header> |
|                   |                                                                                                    |                                                                                                    |
| ()<br>1960        | Manage your apps                                                                                                    |                                                                                                    |

4. Click on the application and press the **Add** button.

| <i>6</i> . S          |                                                                                             | 105  |                                      | - 🗛 - ø x                                                                                                    |
|-----------------------|---------------------------------------------------------------------------------------------|------|--------------------------------------|----------------------------------------------------------------------------------------------------|
| 0                     | Арря                                                                                        | Se   | arch results for "mindgenius online" |                                                                                                    |
| 0                     |                                                                                             | × Ap | ps (3)                               |                                                                                                    |
| (m) : (C) 30- [m (8 - | Caregorian<br>Caregorian<br>Protectivity<br>Corresonation<br>Wontrow (It bases a stangement |      | <image/>                             | Production Columbia 100 August 2000 August 2000 Aug |
|                       |                                                                                             |      |                                      |                                                                                                    |
|                       |                                                                                             |      |                                      |                                                                                                    |
| 01                    | Eg. Managerpoor.acur                                                                        |      |                                      |                                                                                                    |

# Sign into MindGenius Online

5. Choose which of your teams you would like to add MindGenius too. Type a new team name or add to one of you current Team or Channel name

|   | Apps                             | Search results for "mindgenius"                                                                            |                                                        |
|---|----------------------------------|----------------------------------------------------------------------------------------------------|--------------------------------------------------------|
|   |                                  | Apps (23)                                                                                                  |                                                        |
|   | 🗄 Apps                           | ×                                                                                                    | MG DevTest35<br>MiceSemus DevTest35                    |
|   | Built for your org<br>Categories |                                                                                                    | 5 Defedů                                               |
|   |                                  | Add MindGenius Online to a team                                                                            |                                                        |
|   |                                  | ap in a statement                                                                                          | MG Test 32<br>Minsternun<br>G fest 32                  |
|   |                                  | AND C+ Type a team or channel name                                                                         |                                                        |
|   |                                  | Ma Commercial<br>Microsoftem Isan Patrom<br>Microsoftem Isan Patrom<br>Microsoftem Patrom<br>Microsoftem Q | MG DevTex22<br>Manamena (kv/ins01<br>0 beviex04        |
|   |                                  | MindSenia Teans Patrom<br>MG Online Roadmap<br>MidSenia Teans Patrom                                       | MG Dev Text23<br>Mondismus (for fext2)<br>0 per lext27 |
|   |                                  | Set up a tab                                                                                               | MG Dev Text20<br>Mondiama Dev Text20<br>O Dev Text20   |
| 0 | 🚰 Manage your apps               |                                                                                                    | MG DevText8<br>MedDama DevText8<br>G DevText8          |

MindGenius will be available for the entire team, but start by setting it up in a channel. Type the team or channel name and select set up a tab

| $\mathbf{S}_{i} \in \mathcal{C}$ |                                  |                                                    |                                                                                          |              |                                                   |
|----------------------------------|----------------------------------|----------------------------------------------------|------------------------------------------------------------------------------------------|--------------|---------------------------------------------------|
| D<br>Action                      | Apps                             | Search results for "mindgenius"                    |                                                                                          |              |                                                   |
| (D)<br>Our                       |                                  | Apps (23)                                          |                                                                                          |              |                                                   |
| (8)                              | 🗄 Apps                           |                                                    |                                                                                          | ×            | MG DevTest35<br>ModGenus DevTest35                |
|                                  | Built for your org<br>Categories | Malente<br>marine<br>media                         | <b>.</b>                                                                                 |              |                                                   |
| Cally .                          |                                  |                                                    | Add MindGenius Online to a team                                                          |              |                                                   |
| 0                                |                                  | MindGenius O                                       | nline will be available for the entire team, but start by setting it<br>up in a channel. |              | MG Test 32<br>MindGemax                           |
|                                  |                                  | MG Dr                                              |                                                                                          |              |                                                   |
| ***                              |                                  |                                                    | Teams Platform > MG Commercial 🗙                                                         |              |                                                   |
| Anne -                           |                                  | <b>NOT</b> S                                       |                                                                                          |              | MG DevTest24<br>Meditiming DevTest28<br>DevTest24 |
|                                  |                                  | and the                                            |                                                                                          |              | MG DevTest23<br>United DevTest23                  |
|                                  |                                  | K Back                                             |                                                                                          | Set up a tab | MG DevTest20<br>Unicidence DevTest27<br>Senfect30 |
| 0                                | Manage your apps                 | MG DevYest9<br>MicroConnut DevYest9<br>MG DevTest9 | MG DevTest8<br>Modernia DevTest8<br>MG DevTest8                                          |              | MG DevTest8<br>ModBerna, DevTest8<br>DevTest8     |
| 1000                             |                                  |                                                    |                                                                                          |              |                                                   |

When you set up a tab there are a number of options available

- 1. Use Full App enables all the feature views to be available within the tab
- 2. Select a project/quick map allows the option of a specific project or map to be viewable for the team as a separate tab.

| $\langle \rangle$     |                           |                                                                                         | 🖳 - 🗖 🗡        |
|-----------------------|---------------------------|-----------------------------------------------------------------------------------------|----------------|
| Q.<br>Activity        | Teams =                   | MG Commercial Posts Files Will Tasks MG Storybook MindSenius Online Market Postboring + | I Meet < 0 ··· |
| (т)<br>Стия<br>Таката |                           | Added a new tab at the top of this channel. Here's a fink.                              |                |
| Calvedar<br>Cals      |                           | MindGenius Online About X                                                               |                |
| D<br>800              |                           | MindGenius                                                                              |                |
| appa                  |                           | ☐ care nJl App     ✓ fartier ta property quickmap;     2. MindGenius Online Re.         |                |
|                       |                           | Doon wer: 🗋 soon ise eden:                                                              |                |
|                       |                           | Post to the channel about this tab     Back     Save                                    |                |
|                       |                           | Market Restoring - ModGerian Doline                                                     |                |
|                       |                           |                                                                                         |                |
| (?)<br>Help           | 🖧 Join or create a team 🛞 | C New conversation                                                                      |                |

If you select this option then open up the dropdown to decide which project/quickmap to be added to the tab

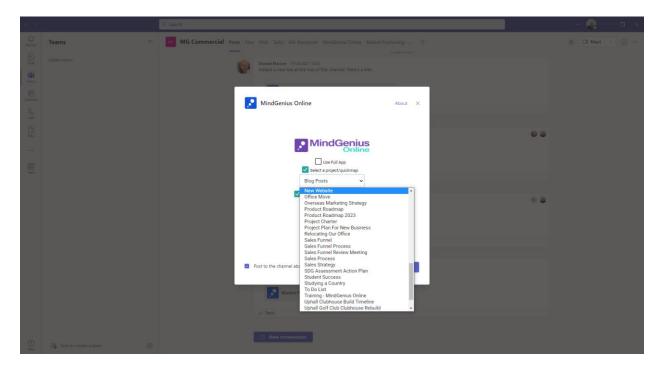

Once the required project or quick map has been selected from the drop down then choose if you require the map view or the taskboard view be added to the tab. Select Save

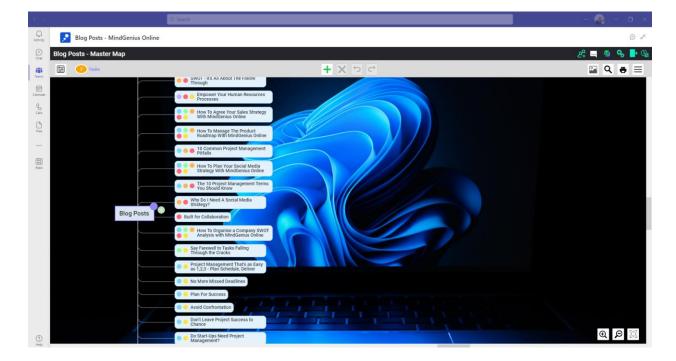

If you select map a tab will be visible to all members of the team

|                                                            | Q. Search                                               |                                       |                                                    |                                                                                                    | - 🐣 - 🗉                                 |
|------------------------------------------------------------|---------------------------------------------------------|---------------------------------------|----------------------------------------------------|----------------------------------------------------------------------------------------------------|-----------------------------------------|
| Relocating Our Office                                      | - MindGenius Online                                     |                                       |                                                    |                                                                                                    | Ø                                       |
| Relocating Our Office                                      |                                                         |                                       |                                                    |                                                                                                    | ଥି 🖵 🖷 🍕                                |
| 4                                                          |                                                         |                                       |                                                    | ə 🗳 💿 🔁 🗐                                                                                                    | Board List                              |
| Needs Action (7)                                           | ··· Unassigned (4)                                      | ··· Not Started (3)                   | In Progress (3)                                    | Completed (1) ··· Add                                                                                                    | list                                    |
| Looking for a new location                                 | * Hoving                                                | Deciding on the new location          | Looking for a new location                         | Preparing to move                                                                                                    |                                         |
| Overdue                                                    | Overdue                                                 | Overdue                               | Overdue                                            | Overdue                                                                                                    |                                         |
| Scan real estate :<br>resources for space                  | Staff unpacks and sets<br>up in new space               | Visit top 3 choices                   | Brainstorm our criteria for                        | Hire moving company                                                                                                    |                                         |
| Needs Action                                               |                                                         | ed 9 Dec 22 - 10 Dec                  | rted In Progress                                   | Completed<br>04 Dec 22                                                                                                    |                                         |
| 03 Dec 22                                                  |                                                         | 22                                    | 01 Dec 22                                          | Relocating Our Office \ Preparing to move                                                                                                    |                                         |
| Relocating Our Office \ Looking for a new Control location | Relocating Dur Office \ Moving                          | location                              | Relocating Our Office \ Looking for a new          | Recording on once ( ) repaining to more                                                                                                    |                                         |
| Moving                                                     | Deciding on the new location                            | Preparing to move                     | location                                           |                                                                                                    |                                         |
| Overdue                                                    | Overdue                                                 | Overdue                               | Overdue                                            | NYK LINA                                                                                                    |                                         |
| Movers arrive and pack                                     | Create decision checklist:                              | Pack everything we can                | Talk to several realtors                           | A CARDEN AND                                                                                                    |                                         |
| all                                                        | What matters most in new locat                          | n, Created: December 1, 2022          |                                                    | L CONTRACTOR                                                                                                    |                                         |
| Needs Action     09 Dec 22                                 | Onassign                                                | ed 05 De                              | c 22 Relocating Our Office \ Looking for a new [2] | The second second second second second second second second second second second second second second second s                                                                                                    |                                         |
| Relocating Our Office \ Moving                             | U/ Dec                                                  | research of other in type ing as note | location                                           | Statement of the second second s |                                         |
| Overdue                                                    | Relocating Our Office \ Deciding on the<br>new location | Overdue                               | Preparing to move                                  |                                                                                                    | Conception of the local division of the |
| Movers deliver all items                                   | Overdue                                                 | Confirm all items ready for move      | Overdue                                            |                                                                                                    |                                         |
| Needs Action                                               | Meet with execs to                                      | I 🚱 Not Sta                           |                                                    |                                                                                                    |                                         |
| 10 Dec 22                                                  |                                                         | 06 Dec 22 - 07 De                     | c 22 finalize packing                              |                                                                                                    |                                         |
| Relocating Our Office \ Moving                             | Unassign                                                |                                       | 06 Dec 22                                          |                                                                                                    |                                         |
| Overdue Dobtaska: 3                                        | 11 Dec :                                                | *                                     | Relocating Our Office \ Preparing to move          |                                                                                                    |                                         |
| Moving :                                                   | Relocating Our Office \ Deciding on the new location    | a second second second                |                                                    |                                                                                                    |                                         |
| Needs Action                                               | Overdue                                                 |                                       |                                                    |                                                                                                    | -                                       |
| 09 Dec 22 - 10 Dec 22                                      | UTER DES                                                | The second second second second       |                                                    |                                                                                                    |                                         |
| Relocating Our Office                                      | J Unassign                                              |                                       |                                                    |                                                                                                    | -                                       |

If you select taskboard a tab will be visible to all members of the team

#### Start using MindGenius Online

- Drive meaningful meetings with clarity on current status, priority and next steps
- Use collaborative brainstorming to capture ideas and information
- Assign categories to quickly sort and sequence the information and ideas
- Arrange tasks by your criteria and drag and drop tasks to track progress

#### Additional resources

- Short video demonstrating how MindGenius within teams can be used to brainstorm and agree the priorities for the product roadmap for next quarter when considering ideas from several different sources – <u>Watch video</u>
- Best practice tips in short video format Visit Website

# **Configuration & Rollout**

#### Introduction

This document provides guidance for Microsoft 365 IT administrators to configure and govern the roll out of MindGenius Online in Microsoft Teams. This document also includes information for Teams users to get started with MindGenius Online.

#### Overview of MindGenius Online in Teams

Microsoft Teams together with MindGenius provide the ideal platform to let interested parties identify, collaborate and prioritise where effort is best rewarded. Helps ensure we continually do the right things and do them right.

Create a unique workspace for you and your team to collate and develop ideas Capture ideas and information Quickly group and order information using drag and drop Effortlessly add new information

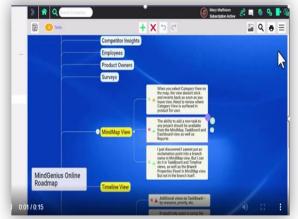

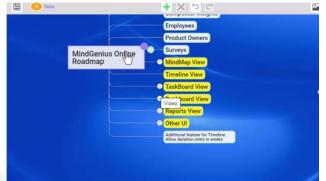

Organize, evaluate, and prioritize according to your criteria, using a variety of powerful visual tools

Assign categories to quickly sort and sequence the information and ideas –based on impact and difficulty (in this example) Use the Tag Centric View to see where impact and difficulty can help you define the sequence of tasks Focus on the best ideas Turn ideas into actions — highlighting what's most important, what's needed when, and everyone's workload Define your key process stages to ensure tasks are managed to completion Arrange tasks by your criteria Drag and drop tasks to track progress

| ما مع الد.<br>ما مع الد |                                                                                              | Thes                                                                                                    |                              |               | Q                                                                                                    |
|-------------------------|----------------------------------------------------------------------------------------------|----------------------------------------------------------------------------------------------------|------------------------------|---------------|----------------------------------------------------------------------------------------------------|
| 0                       | Teams                                                                                        | 🔋 🔚 MG Online Roadmap                                                                                                    | fun fin wir hette Moderia Od | ine - 19000 - | D Meet                                                                                                    |
| 01 8                    | Front<br>Mil Hellow<br>Hellow Same Faller                                                    | > <b>*</b> Q(                                                                                                    |                              | • = •         | Mary Machiner<br>Description Active<br>Reserved to Active<br>Reserved to Active |
| 01                      | Normer<br>Interfacies base Hallow<br>General<br>No Competition<br>Marchaning<br>Mc Statuting | - Needs Action (3)                                                                                                    | In Development (0)           | In Test (0)   | Complete (0)                                                                                                    |
|                         | Michaelse Seguet<br>Michaelse<br>Brokken diseast                                             | The share a linke share a linke a<br>The spice<br>The share share test<br>to a share test<br>to a share te |                              | (No Title]    |                                                                                                    |
| 0                       | C. Manage Inserva                                                                            | With Street Arrive Privating   Stational                                                                                                    | 12. Aug. 1                   |               |                                                                                                    |

# Configuration & rollout guidance for Microsoft 365 administrators

#### Prerequisites

Prior to configuring and rolling out MindGenius Online in Microsoft Teams, ensure that you have:

- An active Microsoft 365 subscription
- Access to a Microsoft 365 administrator account
- Activated Microsoft Teams for your organization
- An active MindGenius Online subscription

#### Sign into the Microsoft Teams admin center

- 1. Go to https://admin.teams.microsoft.com/
- 2. Enter your administrator credentials

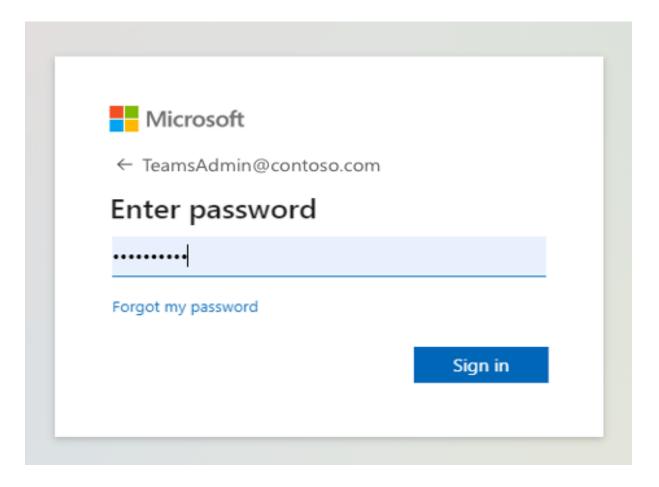

3. Access the Teams admin center dashboard.

|            | Microsoft Teams admi                             | n center | ý.                                                                  |                                                            |                                                                                                    |                               |                                       | 4 | © ′ | ? (мі |
|------------|--------------------------------------------------|----------|---------------------------------------------------------------------|------------------------------------------------------------|----------------------------------------------------------------------------------------------------|-------------------------------|---------------------------------------|---|-----|-------|
| ≡          |                                                  |          |                                                                     |                                                            |                                                                                                    |                               |                                       |   |     |       |
| <b>n</b>   |                                                  |          | Dashboard                                                           |                                                            |                                                                                                    |                               |                                       |   |     |       |
| 865        | Teams                                            | ~        | Dashboard                                                           |                                                            |                                                                                                    |                               |                                       |   |     |       |
| සී         | Users                                            | ~        | Organization information                                            |                                                            | Deploying Teams workload                                                                                                    | User search                   |                                       |   |     |       |
| ا          | Teams devices                                    | ~        |                                                                     | Oct 19, 2021                                               | Use the Start button to create a Teams<br>service management team for the                                                                                                    | Search by display or username |                                       | Q |     |       |
|            | Teams apps<br>Manage apps<br>Permission policies | ^        | Contoso                                                             | Crganization created<br>United States<br>Country or region | feetures you want to roll out. Well<br>provide you with your organisation's<br>assessment, task-driven Planne plan<br>and other resources to streamline the<br>roll out.<br>Start | 🛈 Recent s                    | earches will show up here.            |   |     |       |
|            | Setup policies                                   |          |                                                                     |                                                            |                                                                                                    | View users →                  |                                       |   |     |       |
|            | Customize store                                  |          |                                                                     |                                                            |                                                                                                    |                               |                                       |   |     |       |
| <u> </u>   | Meetings                                         | ~        | Teams user activity                                                 |                                                            | Release notes                                                                                                    | Learn more                    |                                       |   |     |       |
|            | Messaging policies                               |          | Last 7 days Last 30 days Last 90                                    | days                                                       | Teams admin center release notes                                                                                                    | Upgrade to Microsoft Teams    | Chat, teams, and channels             |   |     |       |
|            | Voice                                            | ~        |                                                                     |                                                            | Teams app release notes (Current channel)                                                                                                    | How to roll out Teams         | Known issues                          |   |     |       |
| 1000       | Locations                                        | ~        |                                                                     |                                                            | Teams app release notes (Preview channel)                                                                                                    | Manage Teams settings         | Guest and external access in Teams    |   |     |       |
|            | Policy packages                                  |          | ③ No data                                                           | available.                                                 | Teams app What's new                                                                                                    | Get Teams clients             | Support remote workers using<br>Teams |   |     |       |
| 5 <u>=</u> | Planning                                         | ~        |                                                                     |                                                            |                                                                                                    |                               |                                       |   |     |       |
| 11804      |                                                  | ×.       | View details 🔶                                                      |                                                            |                                                                                                    | Show more 🔿                   |                                       |   |     |       |
| ¢          | Notifications & alerts                           | ×        | Training Admin training for Teams Instructor-led training for Teams |                                                            |                                                                                                    |                               |                                       |   |     | P     |
|            |                                                  |          | End user training for Teams     M365 Teamwork on Microsoft          |                                                            |                                                                                                    |                               |                                       |   |     |       |
|            |                                                  |          | IIII MOOD REARINGIK ON MICROSOFT                                    |                                                            |                                                                                                    |                               |                                       |   |     |       |

# Set Global (org-wide) app permission policies

4. Select the **Teams apps** dropdown followed by **Permission policies.** 

| L  |                                               | _          | 1                                                                                                    |             |               |           |       |
|----|-----------------------------------------------|------------|----------------------------------------------------------------------------------------------------|-------------|---------------|-----------|-------|
|    | Microsoft Teams ad                            | min center |                                                                                                    |             |               |           | 🏽 ? 🕅 |
| =  |                                               |            |                                                                                                    |             |               |           |       |
| ඛ  | ) Home                                        |            | App permission policies                                                                                                    |             |               |           |       |
|    | 8 Teams                                       | ~          | App permission policies control what apps you want to make available to Teams users in y<br>Global (Org-wide) default policy and customize it, or you can create one or more policies |             | 2             |           |       |
|    | Users<br>Teams devices                        | ž          | organization. Learn more                                                                                                    |             |               |           |       |
|    | Teams apps                                    | ~          | + Add 🖉 Edit 🕼 Duplicate 🝈 Delete 🕠 Reset Global policy 😤 N                                                                                                    |             |               | Q. Search |       |
|    | Manage apps                                   |            | ✓ Name↑                                                                                                    | Description | Custom policy |           |       |
|    | Permission policies                           |            | Global (Org-wide default)                                                                                                    | bootipion.  | No            |           |       |
|    | Setup policies                                |            |                                                                                                    |             |               |           |       |
| ¢. | Customize store<br>Meetings                   | ~          |                                                                                                    |             |               |           |       |
|    | Messaging policies                            | Ť          |                                                                                                    |             |               |           |       |
|    | Voice                                         | ~          |                                                                                                    |             |               |           |       |
| ¢  | Locations                                     | ~          |                                                                                                    |             |               |           |       |
|    | Policy packages                               |            |                                                                                                    |             |               |           |       |
|    | Planning                                      | ř          |                                                                                                    |             |               |           |       |
|    | Analytics & reports<br>Notifications & alerts | ž          |                                                                                                    |             |               |           |       |
|    |                                               |            |                                                                                                    |             |               |           |       |
|    |                                               |            |                                                                                                    |             |               |           | _     |
|    |                                               |            |                                                                                                    |             |               |           | Ģ     |
|    |                                               |            |                                                                                                    |             |               |           |       |

# 5. Click on Global (Org-wide default)

| L   |                             |            | ]                                                                                                    |                           |               |           |   |
|-----|-----------------------------|------------|----------------------------------------------------------------------------------------------------|---------------------------|---------------|-----------|---|
|     | Microsoft Teams adr         | min center |                                                                                                    |                           |               | 2 (N      | 1 |
| ≡   |                             |            |                                                                                                    |                           |               |           |   |
| බ   | ) Home                      |            | App permission policies                                                                                               |                           |               |           |   |
| 869 | ð Teams                     | ~          | App permission policies control what apps you want to make available to Teams users in                                |                           | 2             |           |   |
| සි  | Users                       | ~          | Global (Org-wide) default policy and customize it, or you can create one or more policies<br>organization. Learn more | to meet the needs of your |               |           |   |
| ا   | Teams devices               | ~          |                                                                                                    |                           |               |           |   |
| ₿   | Teams apps                  | ^          | + Add 🖉 Edit 🔞 Duplicate 👸 Delete 💭 Reset Global policy 👸 I                                                           | Manage users              |               | Q. Search |   |
|     | Manage apps                 |            | ✓ Name↑                                                                                                    | Description               | Custom policy |           |   |
|     | Permission policies         |            | Global (Org-wide default)                                                                                             |                           | No            |           |   |
|     | Setup policies              |            |                                                                                                    |                           |               |           |   |
|     | Customize store             |            |                                                                                                    |                           |               |           |   |
|     | ) Meetings                  | ~          |                                                                                                    |                           |               |           |   |
|     | Messaging policies          |            |                                                                                                    |                           |               |           |   |
|     | Voice                       | ~          |                                                                                                    |                           |               |           |   |
|     | Locations                   | ~          |                                                                                                    |                           |               |           |   |
|     | Policy packages<br>Planning | ~          |                                                                                                    |                           |               |           |   |
|     | Analytics & reports         | č          |                                                                                                    |                           |               |           |   |
|     | Notifications & alerts      | ,          |                                                                                                    |                           |               |           |   |
| Ŷ   |                             | Ť          |                                                                                                    |                           |               |           |   |
|     |                             |            |                                                                                                    |                           |               |           |   |
|     |                             |            |                                                                                                    |                           |               | Ģ         | Ð |
|     |                             |            |                                                                                                    |                           |               |           |   |
|     |                             |            |                                                                                                    |                           |               |           |   |

6. Under **Third-party apps**, ensure that **Allow all apps** is selected. Or, choose Allow specific apps and block others and search for MindGenius Online to add it to the list of approved apps. 

| L |                                                                   |            |                                                                                                    |
|---|-------------------------------------------------------------------|------------|----------------------------------------------------------------------------------------------------|
|   | Microsoft Teams                                                   | admin cent | er                                                                                                    |
| ≡ |                                                                   |            | App permission policies \ Global                                                                                                    |
|   | Home                                                              |            | Global                                                                                                    |
| _ | Teams                                                             | ~          | Description                                                                                                    |
|   | Users<br>Teams devices                                            | ×<br>×     |                                                                                                    |
| B | Teams devices<br>Teams apps<br>Manage apps<br>Permission policies | ^          | Microsoft apps<br>Choose which Teams apps published by Microsoft or its partne                                                           |
|   | Setup policies<br>Customize store                                 |            | Third-party apps<br>Choose which Teams apps published by a third-party that can I                                                        |
| Ē | Meetings                                                          | ~          | <ul> <li>Allow all apps</li> </ul>                                                                                                    |
|   | Messaging policies<br>Voice                                       | ~          | Allow all apps<br>Users can install and use any app published by third-parties in the<br>Teams app store.                                |
|   | Locations<br>Policy packages                                      | ~          | Allow specific apps and block all others<br>Allow specific apps you want to allow from the store and all other<br>ones would be blocked. |
|   | Planning                                                          | ~          | Block specific apps and allow all others<br>Add which apps you want to block from the store and all the other<br>ones would be allowed.  |
|   | Analytics & reports<br>Notifications & alerts                     | ~          | Block all apps<br>Users can't install apps that are published by third-parties in the<br>Teams app store.                                |
|   |                                                                   |            |                                                                                                    |
|   |                                                                   |            |                                                                                                    |
|   |                                                                   |            |                                                                                                    |

Enable MindGenius Online in Teams

Г

7. Select **Manage apps** and search for MindGenius Online

| III Microsoft Teams ac                                               | dmin cente | r                                                                                                    |                           |                         |                       |          |            |                   | @? ML          |  |  |  |  |
|----------------------------------------------------------------------|------------|----------------------------------------------------------------------------------------------------|---------------------------|-------------------------|-----------------------|----------|------------|-------------------|----------------|--|--|--|--|
| ≡                                                                    |            |                                                                                                    |                           |                         |                       |          |            |                   |                |  |  |  |  |
| ☐ Home                                                               |            | Manage apps Org-wide app settings                                                                                                    |                           |                         |                       |          |            |                   |                |  |  |  |  |
| ະຕິຈິ Teams                                                          | ~          | When you are managing apps for your organization, you are controlling what apps are available to users in your                                              |                           |                         |                       |          |            |                   |                |  |  |  |  |
| දිරි Users                                                           | ~          | organization's app store. Nou can then use app permission and app setup policies to configure what apps will be available for<br>specific users. Learn more |                           |                         |                       |          |            |                   |                |  |  |  |  |
| A Teams devices                                                      | $\sim$     |                                                                                                    |                           |                         |                       |          |            |                   |                |  |  |  |  |
| E Teams apps                                                         | ^          | Pending approval                                                                                                    |                           |                         |                       |          |            |                   |                |  |  |  |  |
| Manage apps                                                          |            |                                                                                                    |                           |                         |                       |          |            |                   |                |  |  |  |  |
| Permission policies 0 0<br>Submitted custom apps Updated custom apps |            |                                                                                                    |                           |                         |                       |          |            |                   |                |  |  |  |  |
| Setup policies                                                       |            |                                                                                                    |                           |                         |                       |          |            |                   |                |  |  |  |  |
| Customize store                                                      |            |                                                                                                    | Ø Block Ø Customize ℓÅ A  |                         |                       |          |            | Q. Search by name | ٥              |  |  |  |  |
| 📅 Meetings                                                           | ~          | + Upload V Allow                                                                                                    | O Block / Customize (0 A  | ad to team   1211 items |                       |          |            | Q Search by name  | 121            |  |  |  |  |
| Messaging policies                                                   |            | ✓ Name Ť                                                                                                    | Certification (1)         | Publisher               | Publishing status (i) | Status 🕕 | Licenses 🕕 | Custom app        | Permissions () |  |  |  |  |
| Voice                                                                | ~          | 1-on-1 H                                                                                                    | lub                       | Appfluence Inc          |                       | Allowed  |            | No                | View details   |  |  |  |  |
| Cocations                                                            | ~          | 10xGoals                                                                                                    | Publisher attestation     | xto10x Technologies     |                       | Allowed  |            | No                | View details   |  |  |  |  |
| Policy packages                                                      |            | == 15Five                                                                                                    |                           | 15Five, Inc.            |                       | Allowed  |            | No                |                |  |  |  |  |
| č≣ Planning                                                          | ~          | 360 Tour                                                                                                    |                           | Apithings               |                       | Allowed  |            | No                | View details   |  |  |  |  |
| 釽 Analytics & reports                                                | ~          |                                                                                                    |                           |                         | **                    |          | **         |                   | View details   |  |  |  |  |
| Q Notifications & alerts                                             | ~          | d 365-QA                                                                                                    | Publisher attestation     | Advantive               |                       | Allowed  |            | No                | -              |  |  |  |  |
|                                                                      |            | *ass 365Proje                                                                                                    | cts Publisher attestation | 365Apps                 |                       | Allowed  |            | No                | View details   |  |  |  |  |
|                                                                      |            | 77 7Geese                                                                                                    |                           | 7Geese                  |                       | Allowed  |            | No                | 👳              |  |  |  |  |
|                                                                      |            | 😵 8x8                                                                                                    | Publisher attestation     | 8x8, Inc                |                       | Allowed  |            | No                |                |  |  |  |  |
|                                                                      |            |                                                                                                    | 1                         | N. 1. 1.12              |                       |          |            |                   |                |  |  |  |  |

8. Click on the check mark next to MindGenius Online and select **Allow**.

|        |                                    |                               | creen shot to<br>plication.                                                                                                    |                                                                                                    |                          |                     |          |              |            |                 |  |  |  |
|--------|------------------------------------|-------------------------------|----------------------------------------------------------------------------------------------------|----------------------------------------------------------------------------------------------------|--------------------------|---------------------|----------|--------------|------------|-----------------|--|--|--|
|        | Microsoft Teams ad                 | soft Teams admin center 🛛 🕲 🗍 |                                                                                                    |                                                                                                    |                          |                     |          |              |            |                 |  |  |  |
| ≡      |                                    |                               |                                                                                                    |                                                                                                    |                          |                     |          |              |            |                 |  |  |  |
|        | Home                               |                               | Manage apps                                                                                                    |                                                                                                    |                          |                     |          |              |            |                 |  |  |  |
|        | Teams                              | ~                             | When you are managing apps for your organ                                                                                                    | When you are managing apps for your organization, you are controlling what apps are available to users in your |                          |                     |          |              |            |                 |  |  |  |
|        | Users                              | ~                             | organization's app store. You can then use app permission and app setup policies to configure what apps will be available for<br>specific users. Learn more |                                                                                                    |                          |                     |          |              |            |                 |  |  |  |
|        | Teams devices                      | ~                             |                                                                                                    |                                                                                                    |                          |                     |          |              |            |                 |  |  |  |
| æ      | Teams apps                         | ^                             | Pending approval                                                                                                    |                                                                                                    |                          |                     |          |              |            |                 |  |  |  |
|        | Manage apps<br>Permission policies |                               | 0 0                                                                                                    |                                                                                                    |                          |                     |          |              |            |                 |  |  |  |
|        | Setup policies                     |                               | Submitted custom apps Updated custom apps                                                                                                    |                                                                                                    |                          |                     |          |              |            |                 |  |  |  |
|        | Customize store                    |                               |                                                                                                    |                                                                                                    |                          |                     |          |              |            |                 |  |  |  |
| Ē      | Meetings                           | ~                             | + Upload 🗸 Allow 🖉 Block 🖉                                                                                                    | ク Customize 온음 Add to t                                                                                        | team   1 item selected × |                     |          |              | Q adobe    | × ©             |  |  |  |
| Ę      | Messaging policies                 |                               | ✓ Name↑ C                                                                                                    | ertification (j)                                                                                               | Publisher                | Publishing status ① | Status 🕕 | Licenses (1) | Custom app | Permissions (1) |  |  |  |
| 6      | Voice                              | ~                             | Adobe Acrobat                                                                                                    |                                                                                                    | Adobe Systems Inc.       |                     | Allowed  |              | No         | View details    |  |  |  |
| ٢      | Locations                          | ~                             | ✓ 🔽 Adobe Creative Cloud                                                                                                    |                                                                                                    | Adobe                    |                     | Allowed  |              | No         | View details    |  |  |  |
| 100    | Policy packages                    |                               | Adobe Sign                                                                                                    | A Microsoft 365 certified                                                                                      | Adobe Systems Inc.       |                     | Allowed  |              | No         |                 |  |  |  |
| 14 m.1 | Planning                           | $\sim$                        |                                                                                                    | () microsoft 505 certified                                                                                     | , abor systems into      |                     | , no nea |              | 100        |                 |  |  |  |
|        | Analytics & reports                | ~                             |                                                                                                    |                                                                                                    |                          |                     |          |              |            |                 |  |  |  |
| ¢      | Notifications & alerts             | ~                             |                                                                                                    |                                                                                                    |                          |                     |          |              |            |                 |  |  |  |
|        |                                    |                               |                                                                                                    |                                                                                                    |                          |                     |          |              |            |                 |  |  |  |
|        |                                    |                               |                                                                                                    |                                                                                                    |                          |                     |          |              |            | P               |  |  |  |
|        |                                    |                               |                                                                                                    |                                                                                                    |                          |                     |          |              |            |                 |  |  |  |
|        |                                    |                               |                                                                                                    |                                                                                                    |                          |                     |          |              |            |                 |  |  |  |

9. Click **Allow** to let users access the application in Teams.

10. Click on the application to (a) review and grant org-wide admin consent to permissions to access data and (b) view resource-specific consent (RSC) permissions for the application.

\*

| Replace this screen shot to show your application. |                       |             |                                                                                                    |                      | *                         |                    |                       |            |              |            |                |   |  |  |
|----------------------------------------------------|-----------------------|-------------|----------------------------------------------------------------------------------------------------|----------------------|---------------------------|--------------------|-----------------------|------------|--------------|------------|----------------|---|--|--|
| III Microse                                        | oft Teams admir       | center      | center Ø                                                                                                    |                      |                           |                    |                       |            |              |            |                |   |  |  |
| ≡                                                  |                       |             |                                                                                                    |                      |                           |                    |                       |            |              |            |                |   |  |  |
| n Home<br>දීා Teams<br>දරී Users<br>& Teams de     |                       | ×<br>×<br>× | Manage apps When you are managing apps for your organization, you are controlling what apps are available to users in your organization's app store. You can then use app permission and app setup policies to configure what apps will be available for specific users. Learn more |                      |                           |                    |                       |            |              |            |                |   |  |  |
| 🔡 Teams ap                                         | ps                    | ^           | Pending ap                                                                                                    | Pending approval     |                           |                    |                       |            |              |            |                |   |  |  |
| Manage a<br>Permissio<br>Setup pol<br>Customiz     | on policies<br>licies |             | O O Updated cuttom apps                                                                                                    |                      |                           |                    |                       |            |              |            |                |   |  |  |
| 🔛 Meetings                                         |                       | ~           | + Upload                                                                                                    | 🗸 Allow 🖉 Block      | Customize & Add to        | team   3 items     |                       |            |              | Q adobe    | × ©            |   |  |  |
| 🗐 Messagin                                         | ng policies           |             | ✓ Name 1                                                                                                    | 1                    | Certification (1)         | Publisher          | Publishing status (1) | Status (1) | Licenses (j) | Custom app | Permissions () |   |  |  |
| Voice                                              |                       | ~           | <b>.</b>                                                                                                    | Adobe Acrobat        |                           | Adobe Systems Inc. |                       | Allowed    |              | No         | View details   |   |  |  |
| C Locations                                        |                       | ~           | × 💽                                                                                                    | Adobe Creative Cloud |                           | Adobe              |                       | Allowed    |              | No         | View details   |   |  |  |
| Policy part                                        |                       |             |                                                                                                    | Adobe Sign           | G Microsoft 365 certified | Adobe Systems Inc. |                       | Allowed    |              | No         | 100            |   |  |  |
| ्रित्वी Analytics                                  | & reports             | ~           |                                                                                                    |                      |                           |                    |                       |            |              |            |                | Ţ |  |  |

11. Click on **Permissions**, then **Review permissions** to launch a new window with the requested permissions. Click **Accept**.

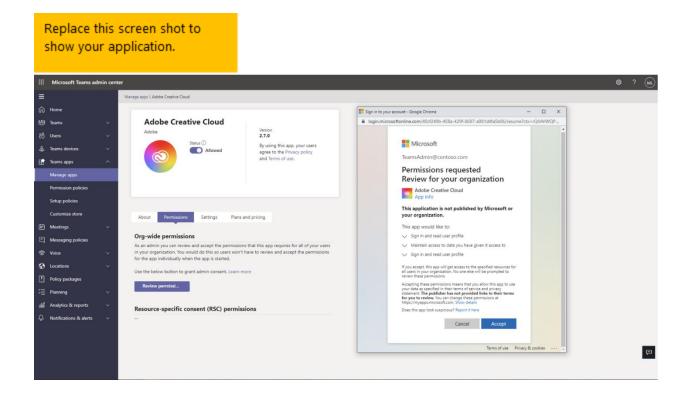

12. If necessary, review the **Settings** for the application.

Troubleshooting and additional resources

1. List tips and additional resources for frequently asked questions about deployment

# MindGenius Online for Microsoft Teams Customer Support for End-Users and IT Admins

Where can end-users of Microsoft Teams get customer support for your app? Via our manned support desk at info@mindgenius.com

What SLA do you have for responding to end-user raised customer issues via your support channel?

Office hours 9:00am-4:30pm Monday to Friday GMT – Response within the hour

Outwith Office hours Within the first hour of the subsequent working day

What is the escalation matrix for end-users to get faster response and resolution for their issues/queries?

Escalation is to Mr David Lenthall at info@mindgenius.com

Where can IT Admins of Microsoft Teams customer organizations get support for your app?

Via our manned support desk at info@mindgenius.com

What SLA do you have for responding to IT admin raised customer issues via your support channel? Office hours 9:00am-4:30pm Monday to Friday GMT – Response within the hour

Outwith Office hours Within the first hour of the subsequent working day

What is the escalation matrix for IT Admins to get faster response and resolution for their issues/queries?

Escalation is to Mr David Lenthall at info@mindgenius.com